# New procedure for accessing **db Corporate Banking online banking**

## [Instructions: start now!](#page-1-0)

<span id="page-0-0"></span>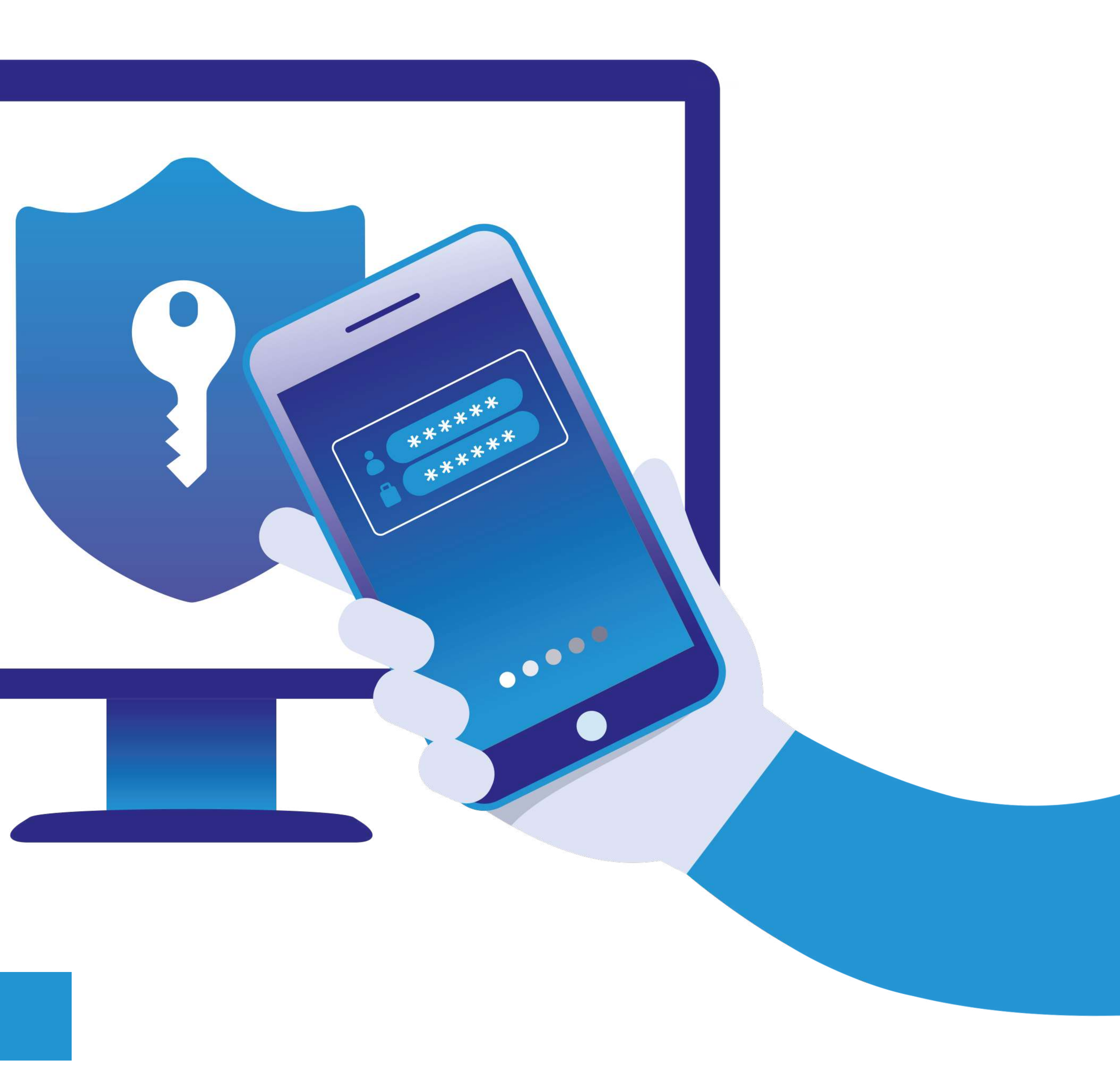

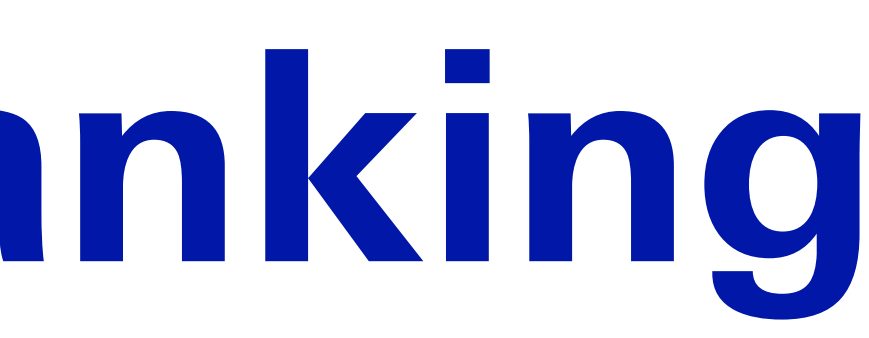

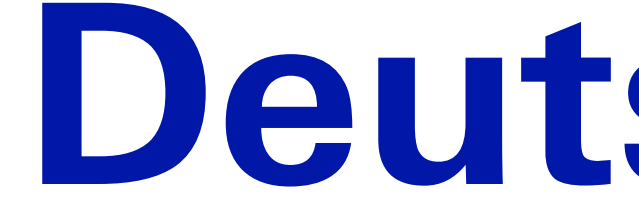

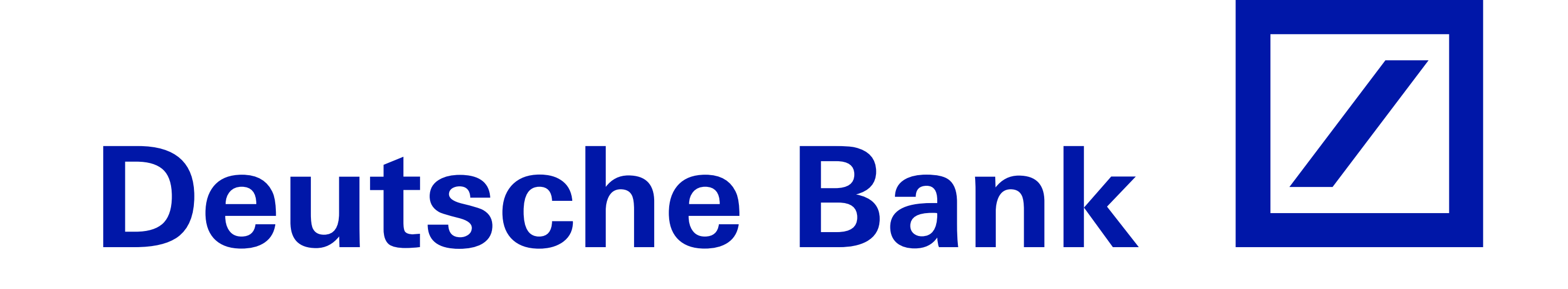

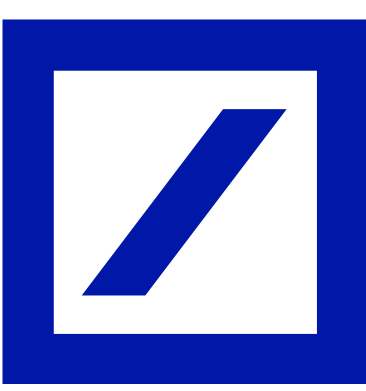

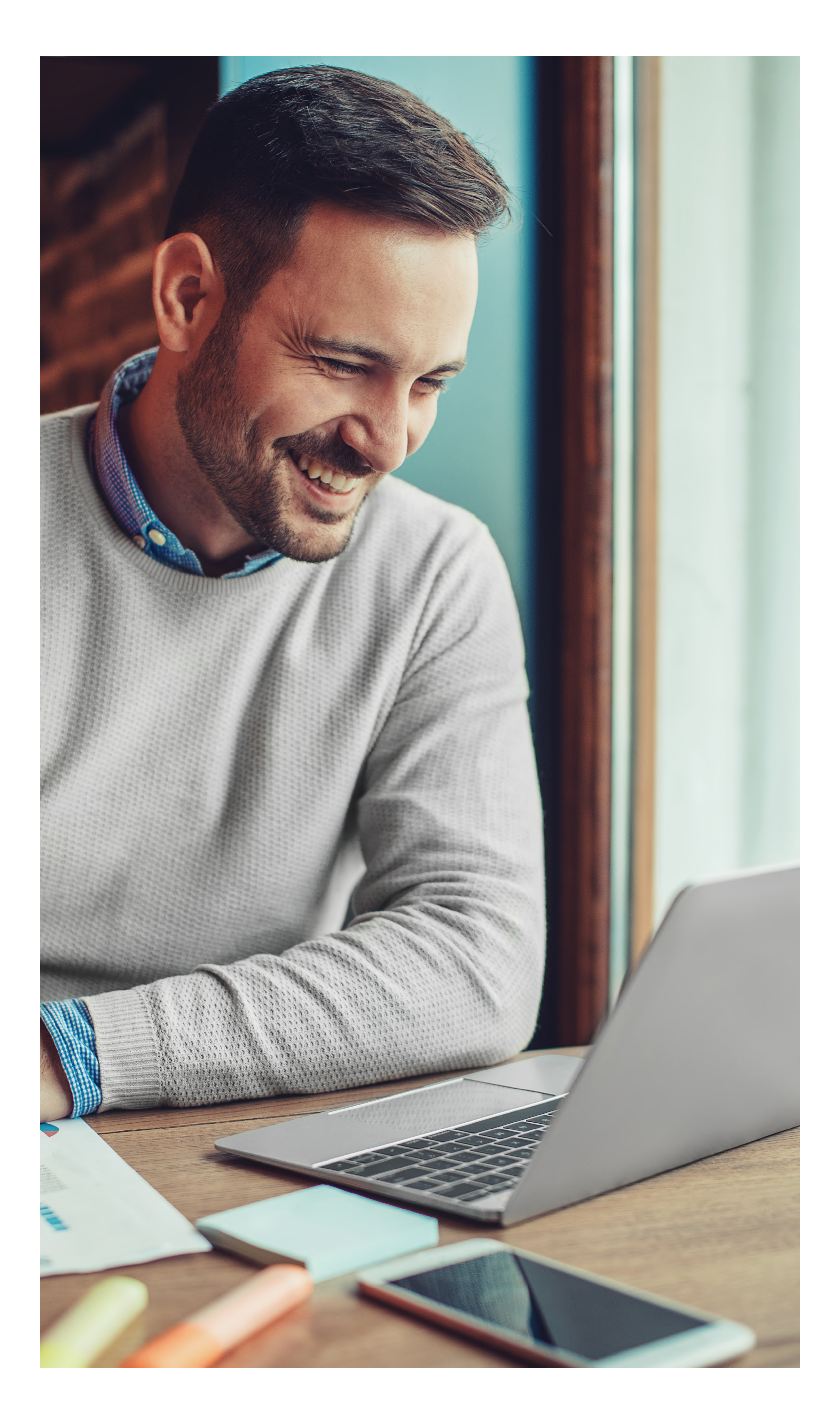

# <span id="page-1-0"></span>The security standard which meets PSD2 directive.

Change your access credentials in a few simple steps. **Changing them immediately is essential** for ensuring the highest level of protection and transparency.

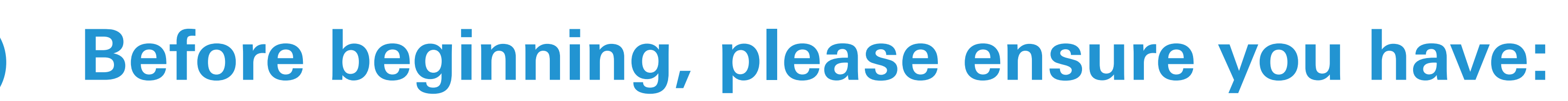

V V

V

V

Your current access credentials (Company, User Code, Password)

- 
- A computer/tablet with internet connection
- A smartphone with internet connection
- 

The current Hard Token, if available. If it is not, to complete the process you will need to await the approval from a colleague who has already activated the new Soft Token (App) or the Hard Token

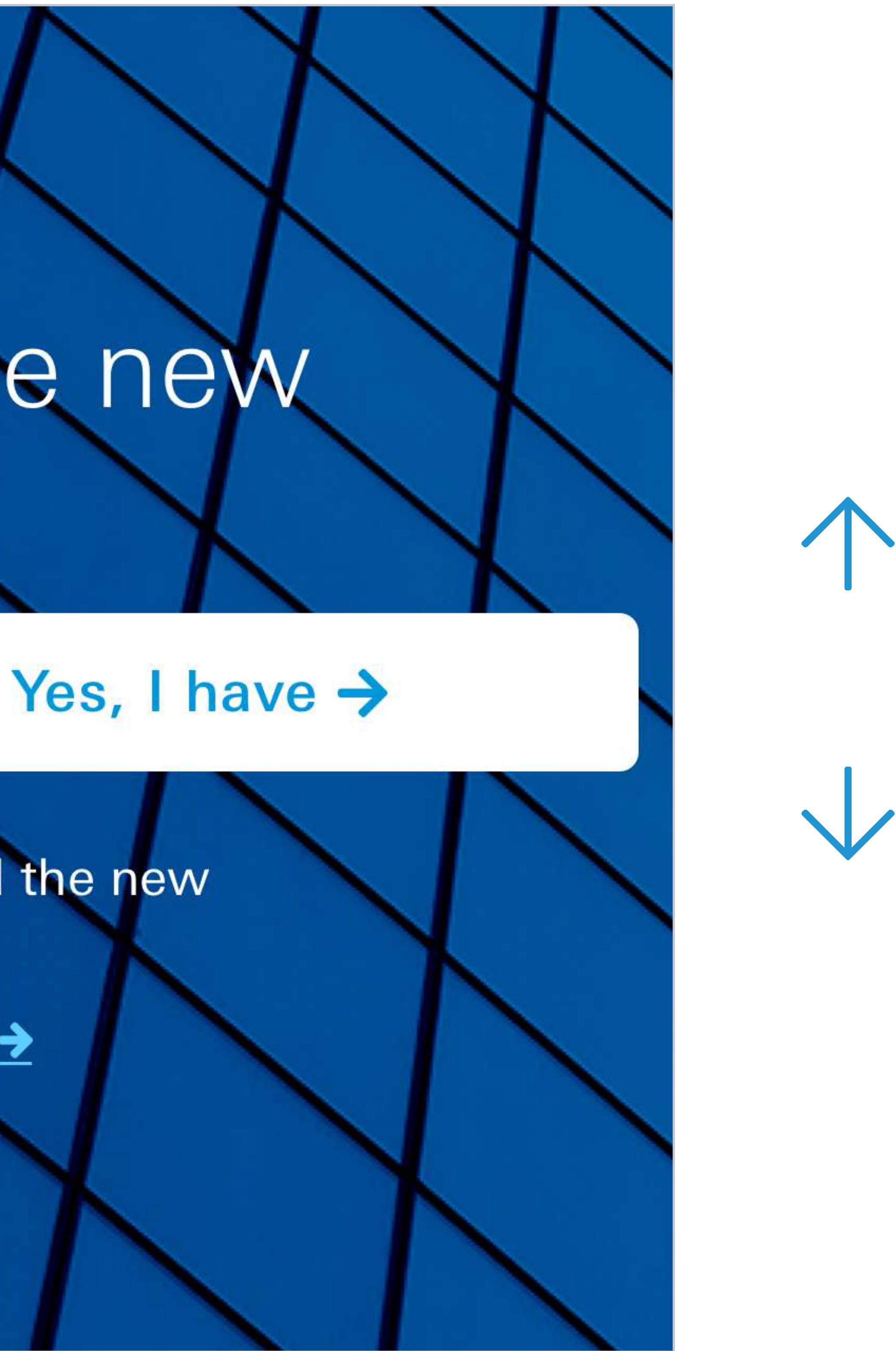

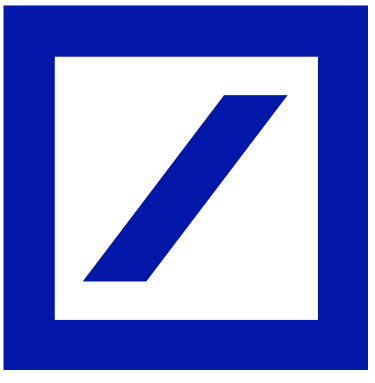

## Do you already have the new crédéntials?

## $No, I have not \rightarrow$

Choose «Yes, I have» if you have already activated the new access mode with email and password. If you are a new customer make your first access >

<span id="page-2-0"></span>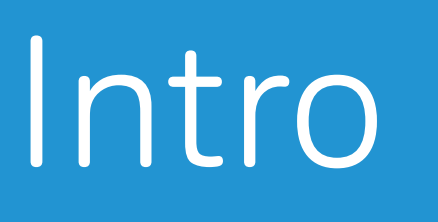

# Access page 1

Visit the page of the online banking service for db Corporate Banking and select "No, I have not" to begin the process for changing your credentials.

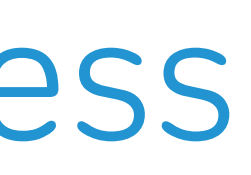

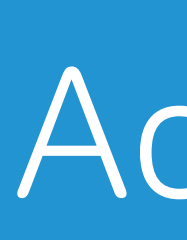

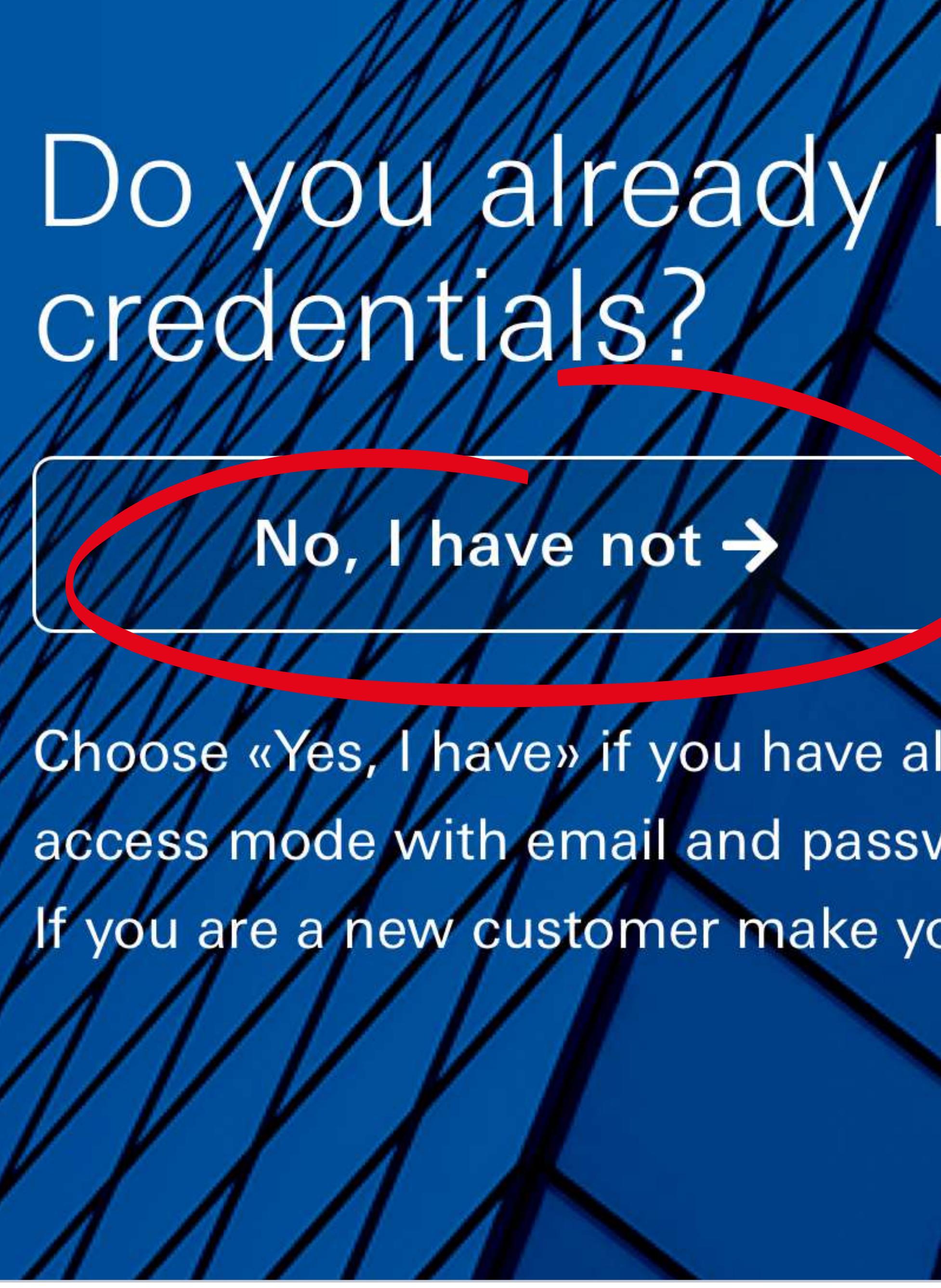

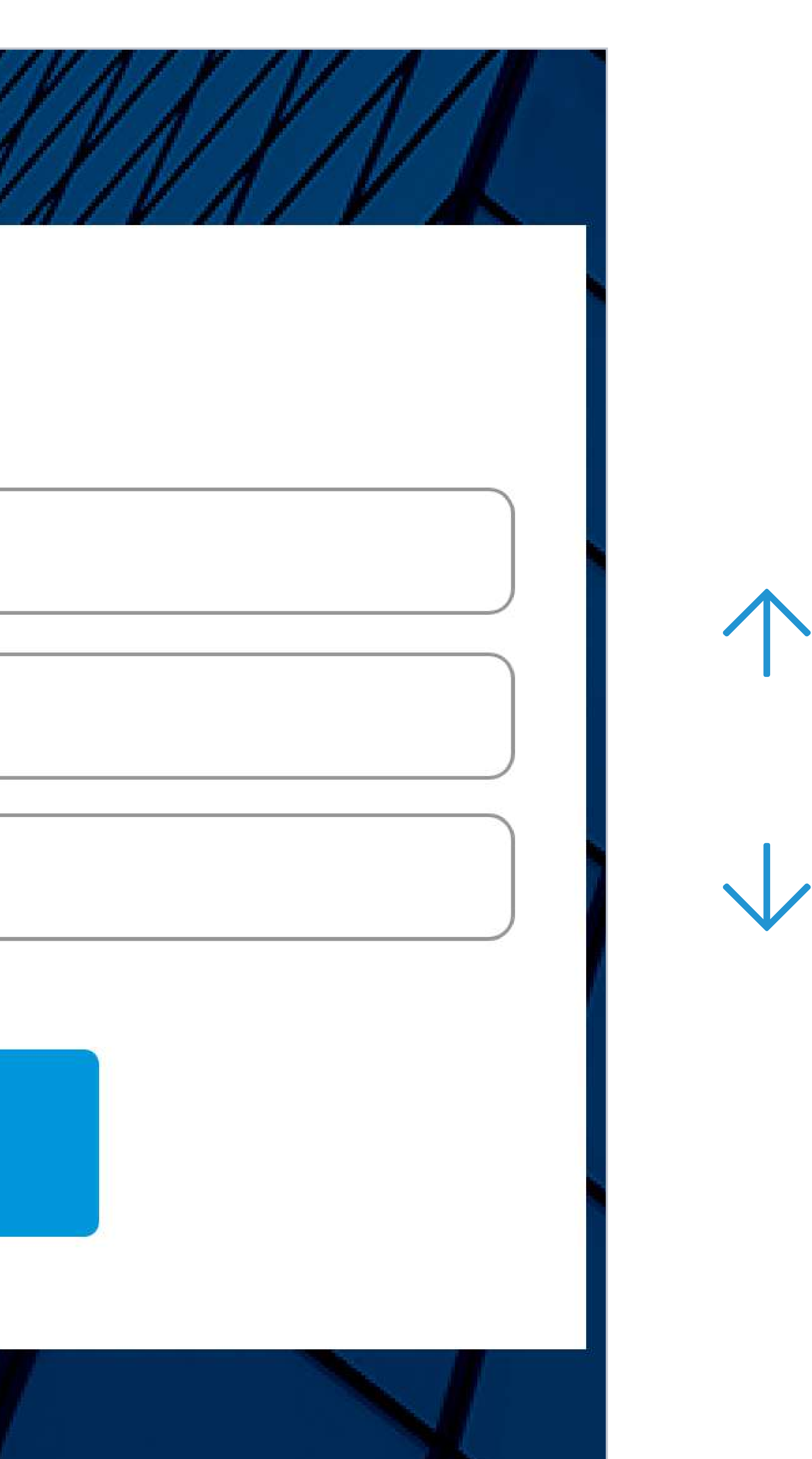

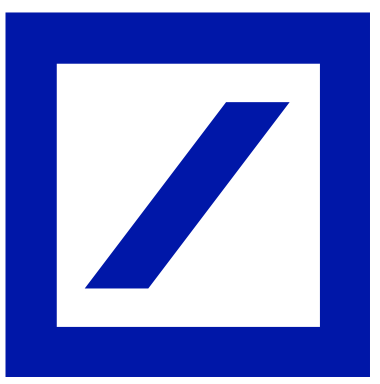

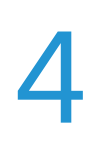

## OQI  $\overline{\phantom{a}}$

# COMPANY USER CODE PASSWORD

## Login

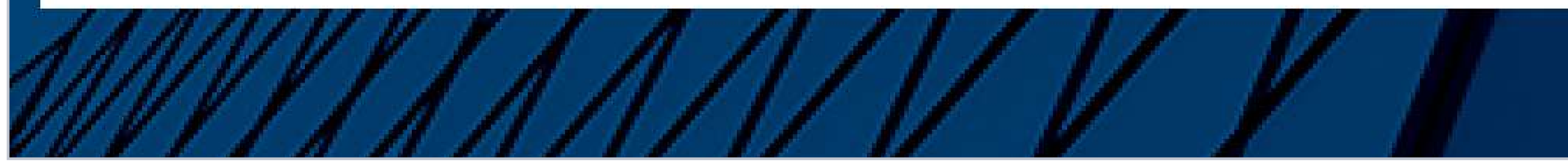

- $\blacktriangledown$ 
	- **Company**
- **User Code**  $\blacktriangledown$
- **Password**

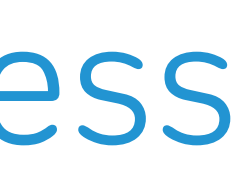

<span id="page-3-0"></span>[Intro](#page-1-0) [Access](#page-2-0) [Token Choice](#page-5-0) [Activation](#page-6-0) [Soft Token](#page-6-0) [Hard Token](#page-14-0)

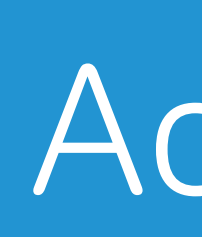

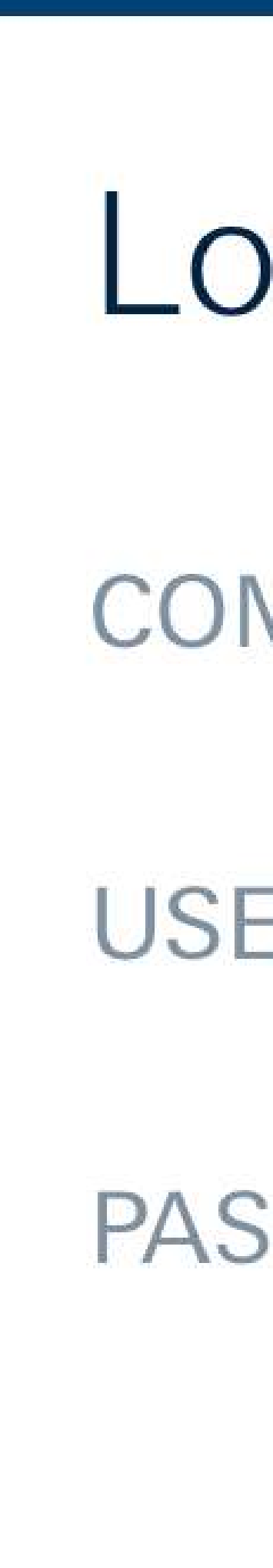

## Enter your current access credentials:

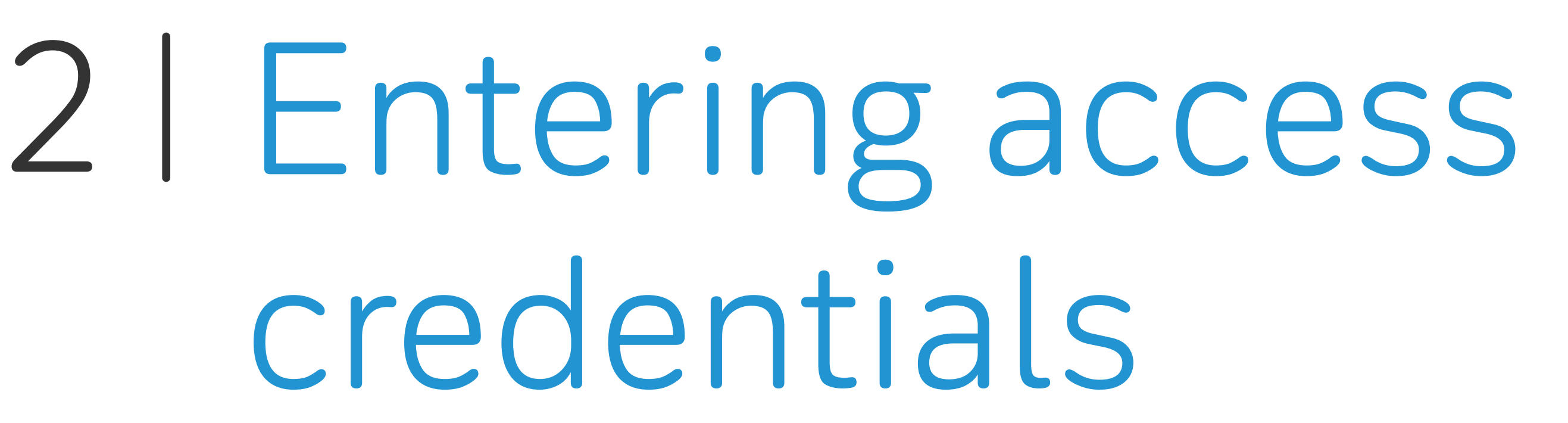

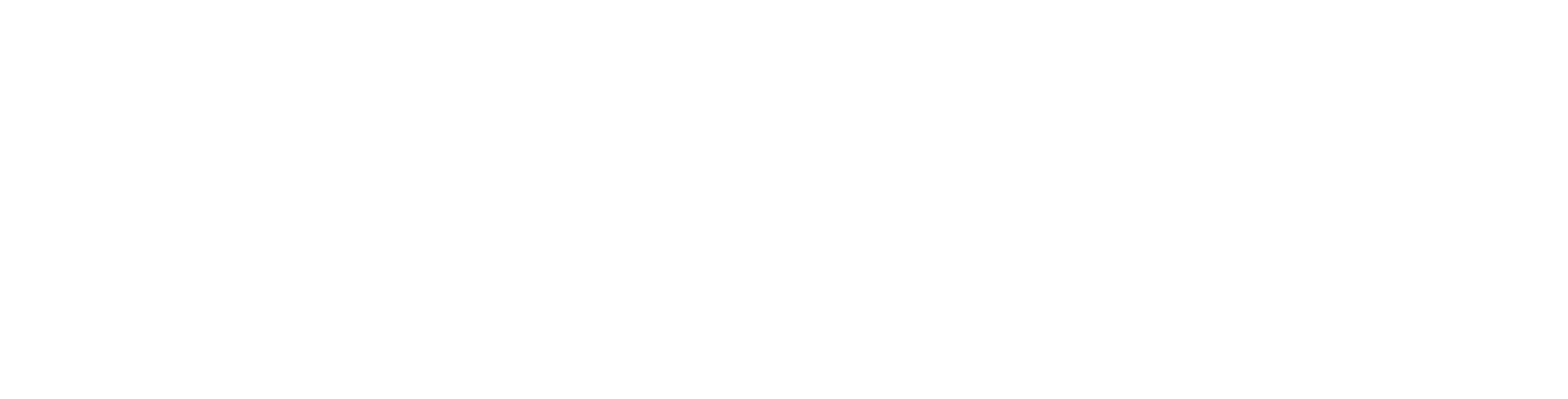

# Please insert your personal information Keep your personal information always up to date, in order to increase your account security.  $\bigvee$ ame  $() F$  $ler$  $\bigcirc$  M with your fiscal code.

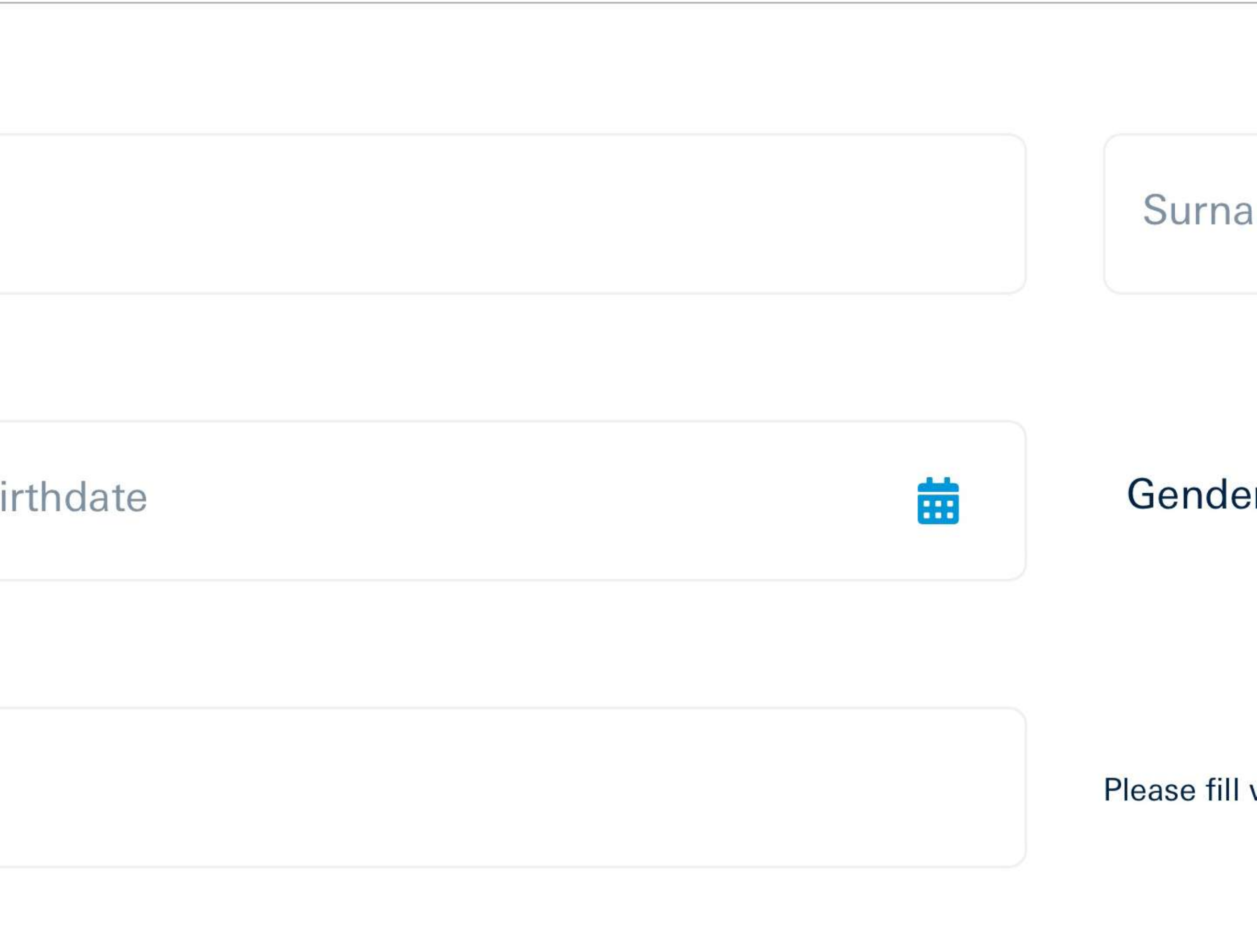

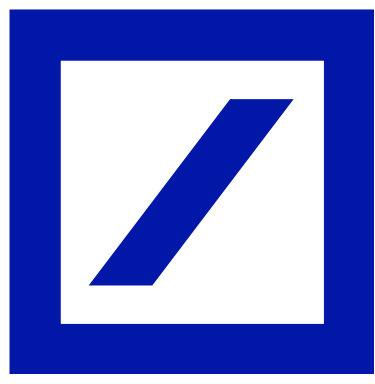

Enter the personal information (name, surname, date of birth, sex and tax ID).

<span id="page-4-0"></span>Intro **Access** Token Choice Activation Soft Token Hard Token

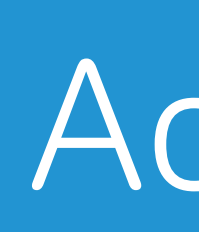

If you need support, please call the Contact Center.

Name

Your bi

Tax ID

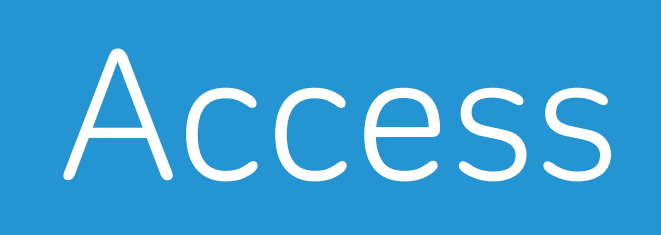

# 3 Identification

## Strengthen the security of your online banking

## Activate the soft token: **DB Secure Authenticator App**

## You can download the App on your smartphone now or later

Activate the app of your Soft Token on your smartphone is simple. You can do it in a few steps.

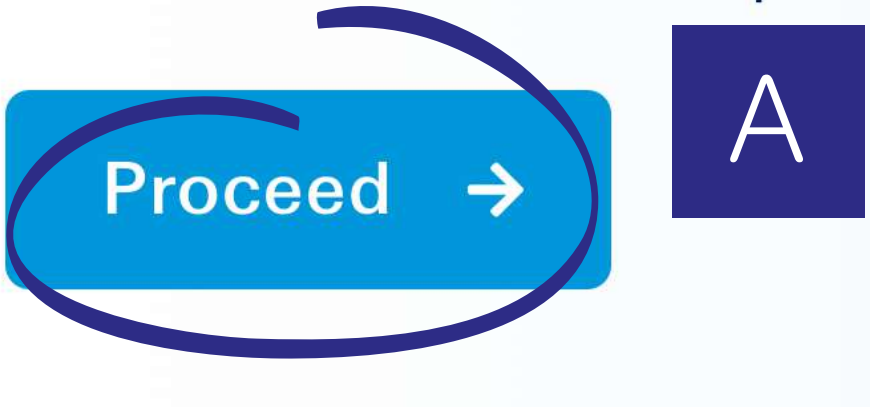

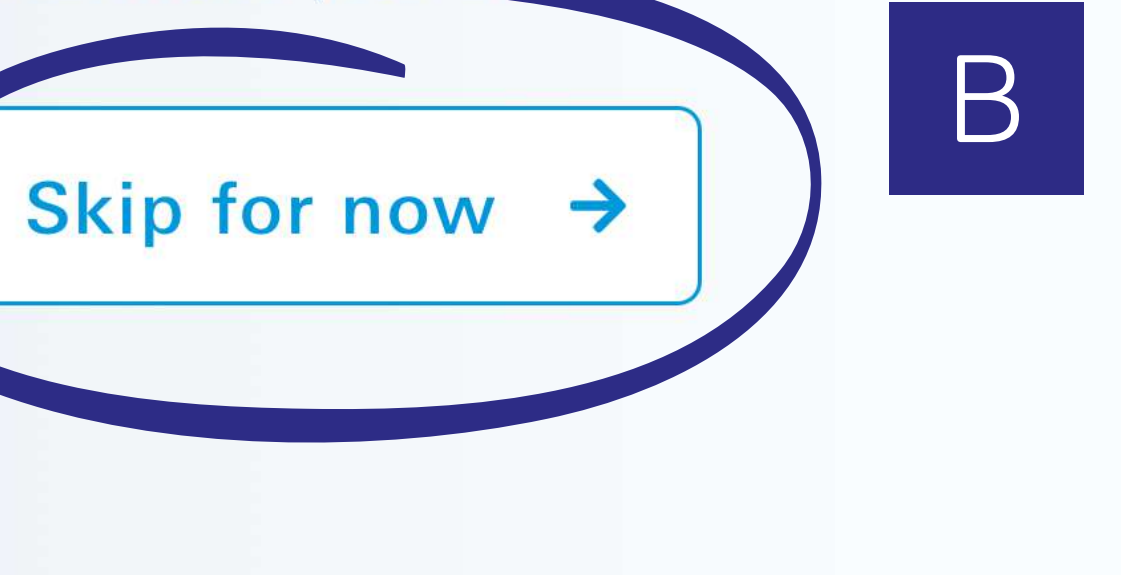

Proceed + A

If you don't want the Soft Token, click here  $\rightarrow$ 

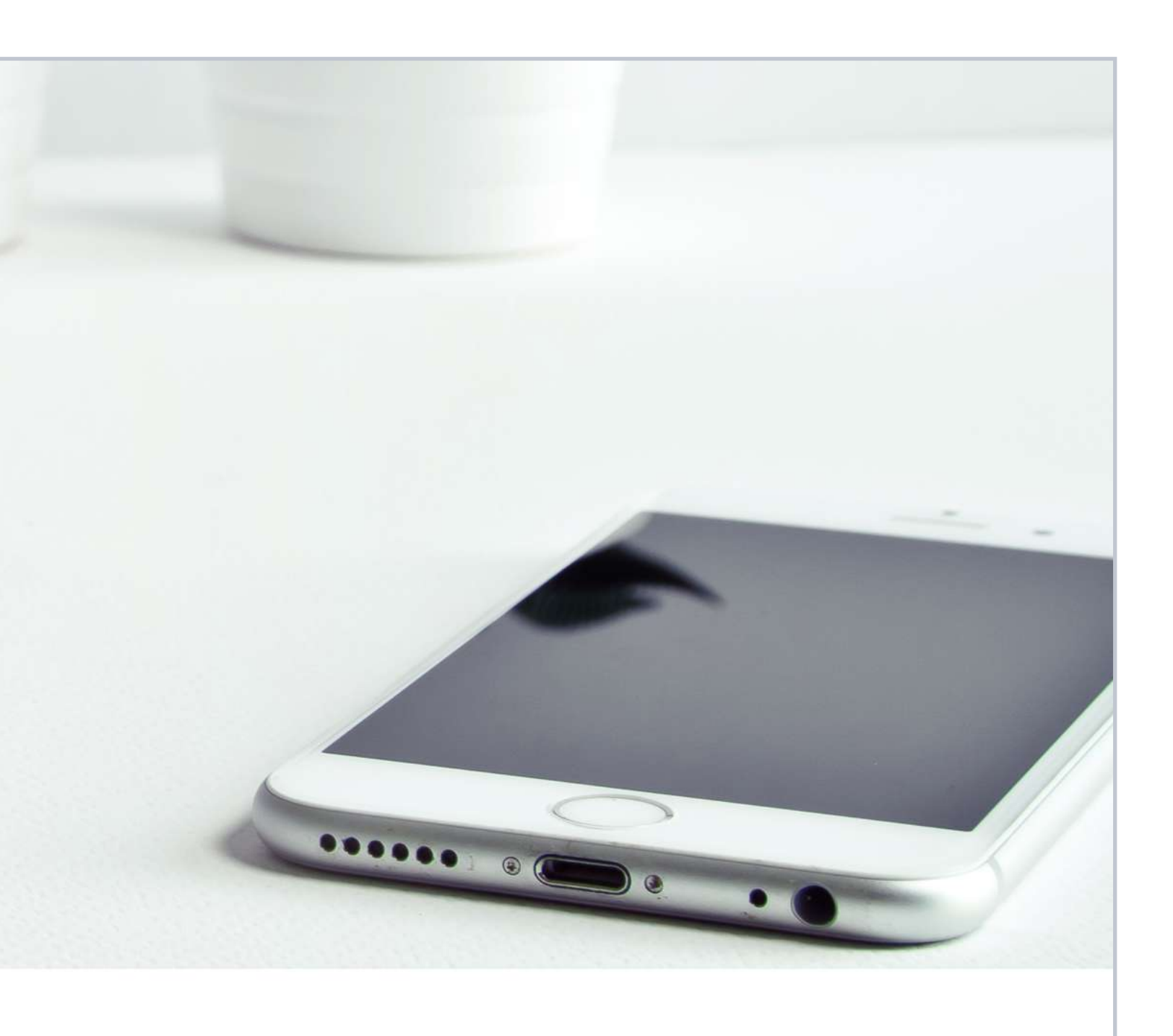

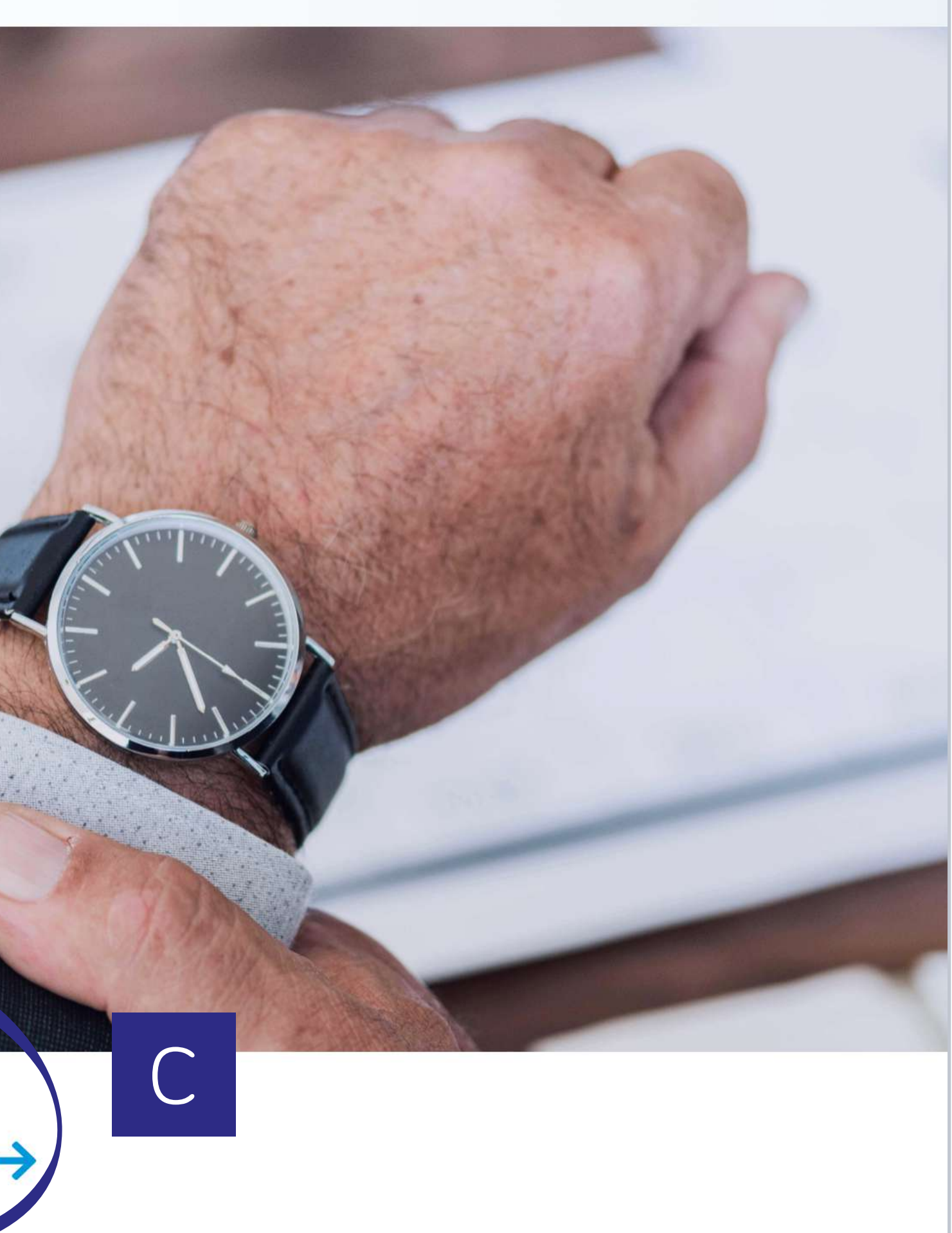

 $\bigvee$ 

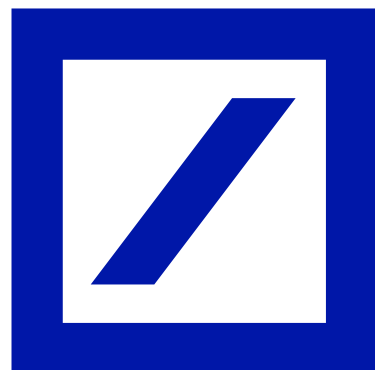

Alternatively, you can opt for the Hard Token\* at a cost of €30. It is a portable electronic device and will be delivered to the address of the company's head offices. It is estimated that delivery will take between 2 and 16 weeks. To activate, select "If you don't want the Soft Token, click here" then continue reading on page  $15.$   $\rightarrow$ 

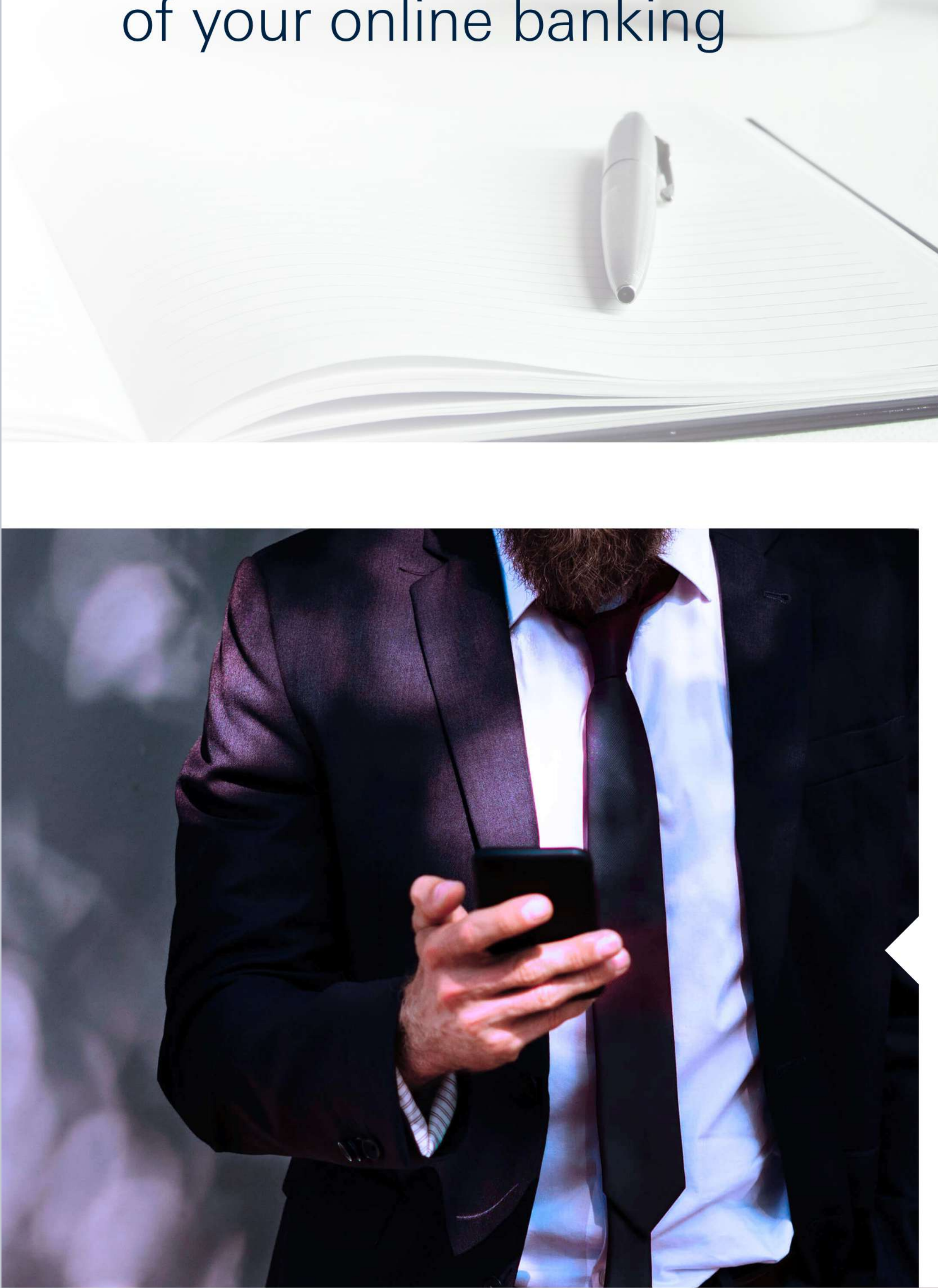

## l'Il do later

You can skip this operation until must make your choice.

To change your credentials, you must first **select the new token**: only one per user may be chosen.

<span id="page-5-0"></span>The Soft Token is a **free application** for smartphone, **DB Secure Authenticator**. You can choose whether to download it now or at a later time. To continue, please tick the "Proceed" box. 4 Token choice<br>To change your credentials, you m<br>the new token: only one per user<br>A Soft Token<br>The Soft Token is a free application<br>DB Secure Authenticator. You can<br>download it now or at a later time.<br>To continue, please t

If you wish to change your credentials later, please tick the "Skip for now" box: you will be returned to the screen for entering your old access credentials. **NB**: a limited amount of time is given to complete the task. The last date for generating the new credentials is indicated on db Corporate Banking.

## [Intro](#page-1-0) **[Access](#page-2-0) Token Choice [Activation](#page-6-0) [Soft Token](#page-6-0) [Hard Token](#page-14-0)**

## **I'll do it later Let Hard Token**

## **Soft Token**

 $\bigvee$ 

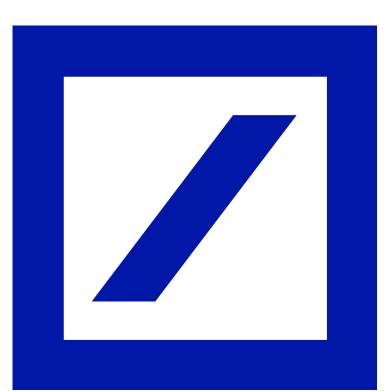

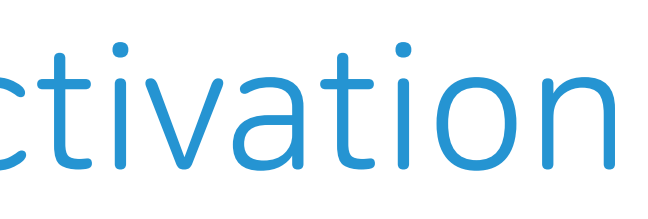

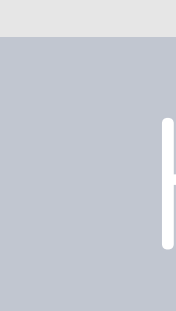

## 1. Please check your personal data.

Confirm or update your email address and telephone number.

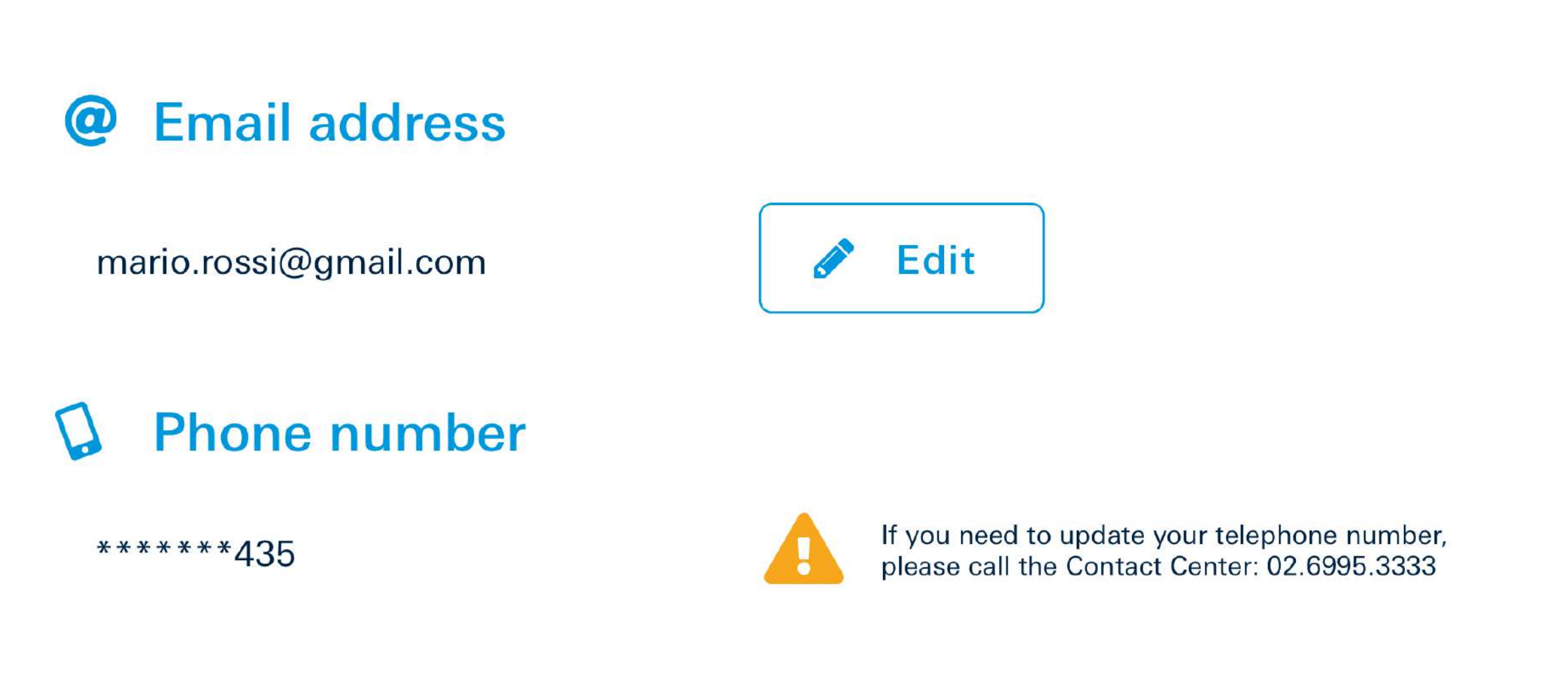

## 2. Please choose a new password and set a new secret answer.

You will use this instead of the Client Code from the next access. You'll be able to change again the password anytime from your account setting area.

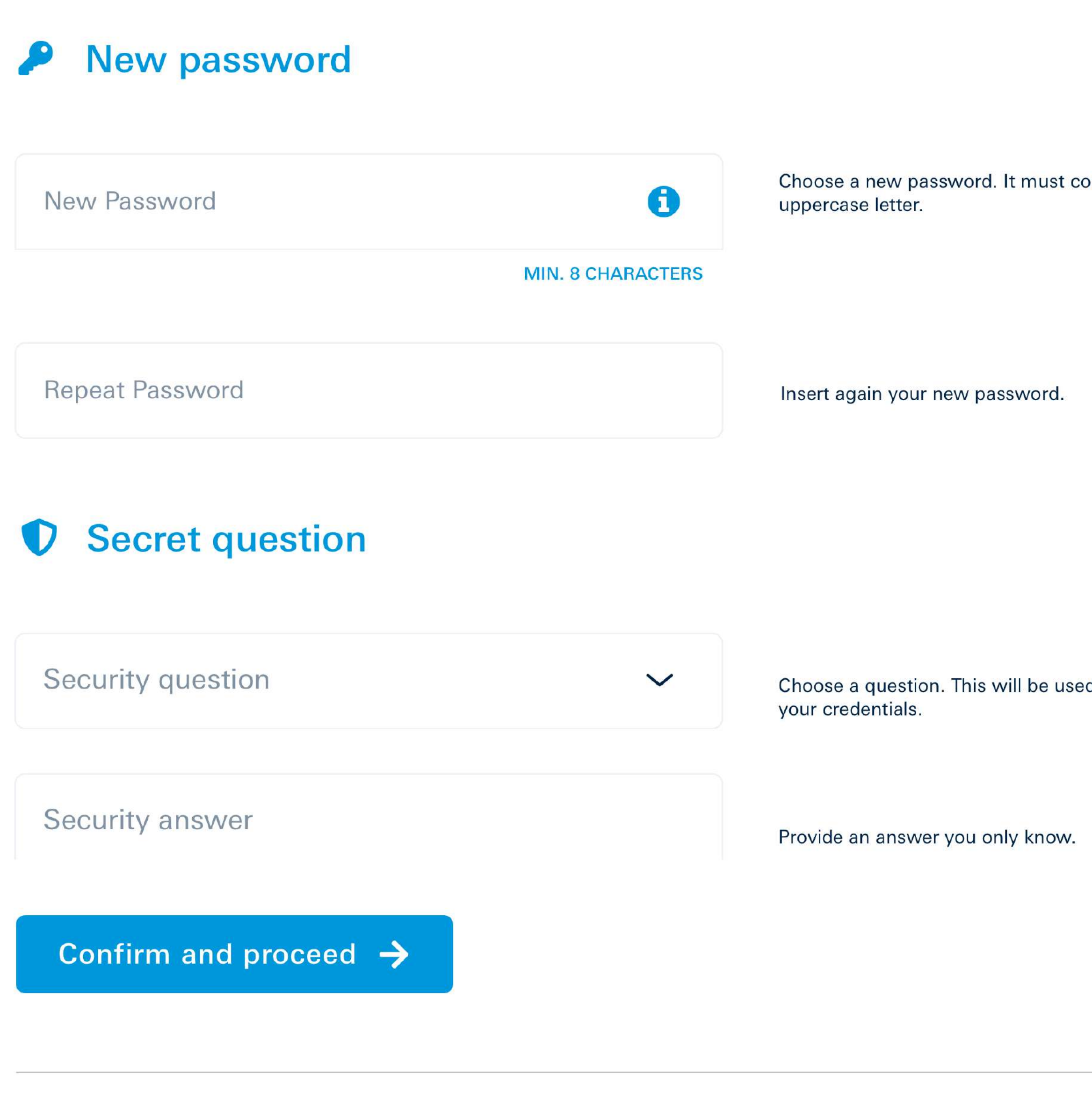

Choose a new password. It must contain at least a number a special char and an

## Choose a question. This will be used for identity check if you need to recovery

If you have chosen to begin activating the Soft Token, the process involves the following steps:

# <span id="page-6-0"></span>5 Access data

Once these steps have been completed, select "Confirm and proceed".

- confirming the **email address**
- choosing a **new password** and a **secret question**  $\blacktriangledown$
- generating an **Authorization Code** using the  $\blacktriangledown$ token currently in use

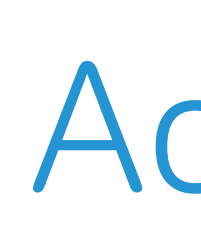

If you still don't have a token, to ultimate the process you must wait the approval of your colleague who has already activated his new Soft Token (App) or the Hard Token.

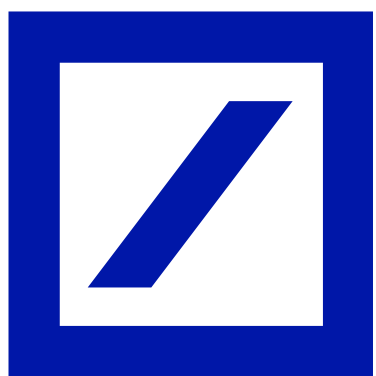

8

Activate your DB Secure Authenticator App

## Your Registration ID is: 89b74S2e

## **Download the DB Secure Authenticator app**

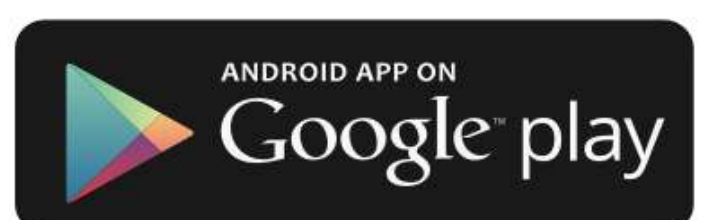

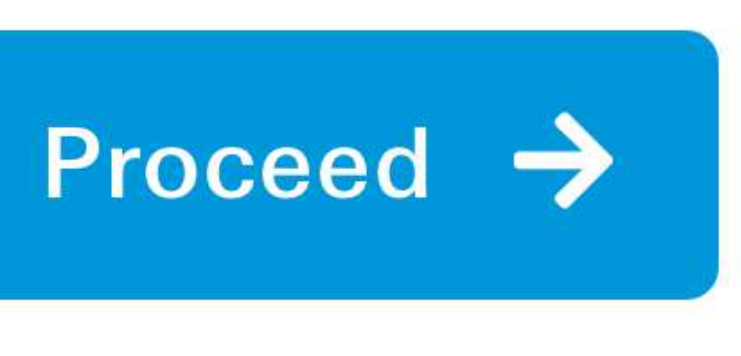

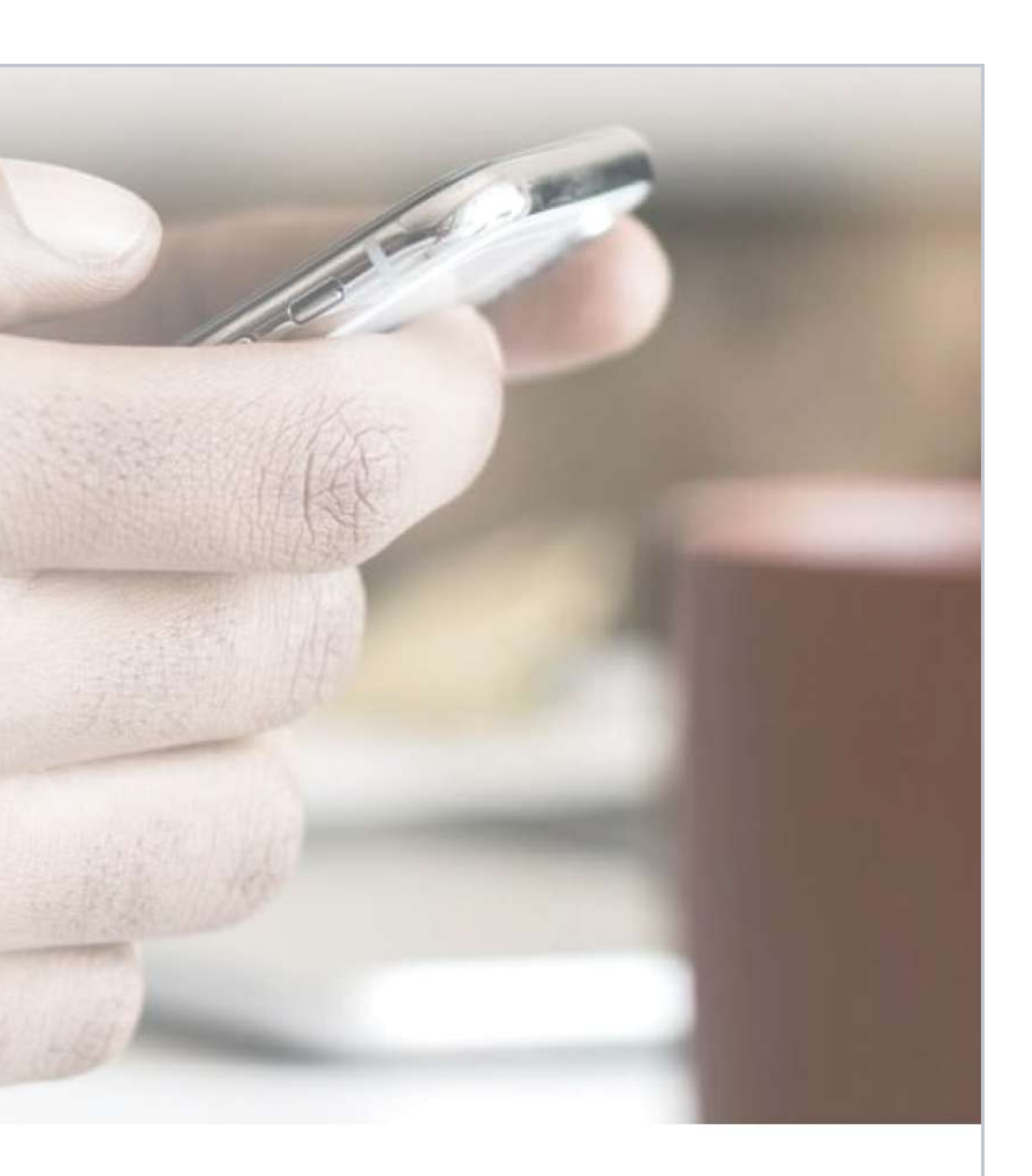

The **Registration ID** (in green) will automatically be generated. This Code will be required at a subsequent stage of the activation process and will also be sent to the email address indicated in step 5.  $\rightarrow$ 

If you have not already done it, now is the time to download the "**DB Secure Authenticator**" app into your smartphone without closing the online banking page.

The next steps will be on the app itself. Once you have finished activating the app, click on "Proceed" on this screen, then continue the process to change your credentials by following step 11 of the instructions.  $\rightarrow$ 

<span id="page-7-0"></span>[Intro](#page-1-0) **[Access](#page-2-0) [Token Choice](#page-5-0) [Activation](#page-6-0) [Soft Token](#page-6-0)** [Hard Token](#page-14-0)

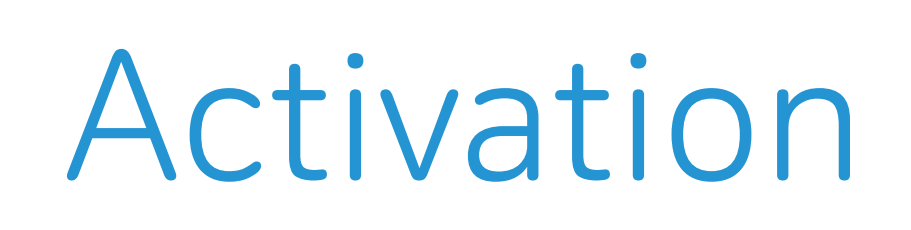

![](_page_7_Picture_10.jpeg)

![](_page_7_Picture_11.jpeg)

We sent it also at your email address: m\*\*\*\*\*\*\*\*\*\*i@gmail.com.

Download the DB Secure Authenticator App and activate with the Registration ID.

![](_page_7_Picture_15.jpeg)

Once you have activated the application you will be able to login with your new credentials.

Have you completed the Secure Authenticator App activation? Login with your new credentials.

![](_page_7_Picture_0.jpeg)

# 6 Registration ID

![](_page_8_Picture_26.jpeg)

## Deutsche Bank

![](_page_8_Picture_11.jpeg)

![](_page_8_Picture_12.jpeg)

Deutsche Bank

## Terms and Conditions **Deutsche Bank Secure**

## 1. Introduction

The Deutsche Bank Secure Authenticator (the "App") is provided to you (the user of the App) by Deutsche Bank AG, Taunusanlage 12, 60325 Frankfurt/Main, Germany (the "Bank"); for further company information see here. In case you use the App for company purposes, you have to be appropriately authorized to do SO.

Any service accessed by this App remains solely governed by its own terms and conditions and any right to use this App under these T&C's does not entitle you to access another service provided by the Bank.

## 2. Functions of the App

The App can be used anywhere and anytime to generate one-time-passwords or scan QRcodes for you to authenticate securely when you access to the Bank's websites or authorize transactions on some of the Banks's websites.

9:41 AM

Secure Authenticator

## $*100\%$  $\blacktriangleright$

**Authenticator Terms & Conditions** 

<span id="page-8-0"></span>![](_page_8_Picture_0.jpeg)

## 7 | Accessing the DB Secure Authenticator Application

Once the App is open, choose the language and accept the personal data processing policy.

![](_page_8_Picture_5.jpeg)

![](_page_9_Picture_21.jpeg)

9:41 AM

## Deutsche Bank Secure Authenticator

ा। ङ

## Please set your PIN

The PIN has to be a 6 digit number. Easy combinations (000000, 123456, etc.) and birthdays are not allowed.

The PIN will be asked every time you open the app.

![](_page_9_Picture_104.jpeg)

![](_page_9_Picture_19.jpeg)

Create your **6-digit PIN** (simple combinations such as 111111, 123456 will not be considered valid).

The PIN will be requested each time you open the application. Alternatively, biometric identification (e.g. Face ID, Touch ID) can be set.

![](_page_9_Picture_7.jpeg)

<span id="page-9-0"></span>![](_page_9_Picture_0.jpeg)

# 8 Choosing the PIN

 $\bigvee$ 

Select "I have the Registration ID" and **enter the code** previously shown on db Corporate Banking online banking which was also received at the email address given.

<span id="page-10-0"></span>[Intro](#page-1-0) **[Access](#page-2-0) [Token Choice](#page-5-0) [Activation](#page-6-0) [Soft Token](#page-6-0)** [Hard Token](#page-14-0)

![](_page_10_Picture_8.jpeg)

![](_page_10_Picture_0.jpeg)

# 9 Activation

 $\bigvee$ 

An **SMS containing a code** to be entered in the appropriate space in the App will be sent to the number indicated during registration.

Please now select "Next".

If you have any problems with receiving the SMS, select "Resend SMS" to receive a new code.

![](_page_11_Picture_9.jpeg)

<span id="page-11-0"></span>![](_page_11_Picture_0.jpeg)

# 10 Confirmation SMS

![](_page_12_Picture_37.jpeg)

![](_page_12_Picture_38.jpeg)

Please take note of your Recovery ID

![](_page_12_Picture_18.jpeg)

Now you can login with your new credentials and your Hard Token.

![](_page_12_Picture_151.jpeg)

\*\*\*\*\*\*\*\*\*\*\* **Password** 

**B** Hard Token **DP 770R** 

## Please take note of your Recovery ID.

This code will be useful in case of problems with your Online or Mobile Banking account.

Please keep it in a safe place, where you can easily find it in case of need.

## Here is your Recovery ID: yr475y39tu48

I've understood and stored my Recovery ID in a safe place.\*

![](_page_12_Picture_28.jpeg)

![](_page_12_Picture_30.jpeg)

Your email address

The password you've chosen

Your just activated token

![](_page_12_Picture_35.jpeg)

\* Mandatory fields

Once you have completed the procedure on the application, you should return to the online banking.

A screen summarising the credentials (username and password) will now be available along with the **Recovery ID which must be kept in a safe place**: it will be needed if any issues should arise with your account.

Tick the box "I've understood and stored my Recovery ID in a safe place".

Select "Login" to proceed with the login.

Il is important to store the Recovery ID in a safe place!

<span id="page-12-0"></span>[Intro](#page-1-0) **T** [Access](#page-2-0) [Token Choice](#page-5-0) | [Activation](#page-6-0) | [Soft Token](#page-6-0) | [Hard Token](#page-14-0)

![](_page_12_Picture_12.jpeg)

![](_page_12_Picture_13.jpeg)

# 11 Recovery ID

<span id="page-13-0"></span>![](_page_13_Picture_0.jpeg)

# 12 | db Corporate Banking

![](_page_13_Picture_14.jpeg)

![](_page_13_Picture_15.jpeg)

Welcome to db Corporate Banking online banking: you can now access your account by entering your new credentials.

From now on, you can access both your personal account and the corporate account using the same online banking credentials.

Well done! The procedure is complete!

![](_page_13_Picture_8.jpeg)

![](_page_13_Picture_9.jpeg)

![](_page_14_Picture_36.jpeg)

![](_page_14_Picture_37.jpeg)

## You've chosen the Hard Token

It will be delivered at your address within 10 working days.

Consider to get a Mobile Token instead. It is free!

**QI** choose the Soft Token

![](_page_14_Picture_16.jpeg)

![](_page_14_Picture_17.jpeg)

- I'm aware that the hard token has an activation cost of 30 $\varepsilon$  \*
- I'm aware that the hard token shipping could take 10 working days \*
- If some data is wrong please ask our Contact Center for support.
- ${\rm To}$ For th
- Addr
- ZIP C
- City
- Provi

## Choose the account to be charged for the Hard Token

Company Account - 000900001234571236

**X** Back to token selection

Confirm and proceed  $\rightarrow$ 

Condizioni | Fogli informativi | Sicurezza | Cookies | Privacy | App La Mia Banca | Capp Store | Coogle Pay

![](_page_14_Picture_31.jpeg)

![](_page_14_Picture_179.jpeg)

**Company SpA** Mario Rossi Viale Europa, 26 00144 Roma **RM** 

If you chose the Hard Token, it will be delivered to the address of the company. As a result, it is important **to check the address** entered in the online banking system is correct and to **tick the two boxes** regarding delivery costs and times.

Select "Confirm and proceed".

The following steps can only be made once the new Hard Token has been received. Meanwhile, it is possible to acceed to the online banking clicking on "No, I have not" on the login page.

![](_page_14_Picture_7.jpeg)

![](_page_14_Picture_8.jpeg)

# <span id="page-14-0"></span>Delivery details and 4account for charging

![](_page_15_Picture_56.jpeg)

You will use this instead of the Client Code from the next access. You'll be able to change again the password anytime from your account setting area.

![](_page_15_Picture_184.jpeg)

 $\checkmark$ 

your credentials

Choose a question. This will be used for identity check if you need to recovery Provide an answer you only know.

## 3. Please insert the Authorization Code of your current token

**Authorization Code** 

![](_page_15_Picture_37.jpeg)

If you have trouble with your current Token, please call the Contact Center: 02.6995.3333.

Confirm and proceed  $\rightarrow$ 

## must contain at least a number a special char and an

word.

If you have chosen to begin activating the Hard Token, the process involves the following steps:

- V
- confirming the **email address**
- V
- choosing a **new password** and a **secret question**
- generating an **Authorization Code** using the token currently in use

# Personal information 5 and security

Once you complete these steps, select "Confirm and proceed".

## <span id="page-15-0"></span>[Intro](#page-1-0) | [Access](#page-2-0) | [Token Choice](#page-5-0) | [Activation](#page-6-0) | [Soft Token](#page-6-0) | [Hard Token](#page-14-0)

![](_page_15_Picture_11.jpeg)

## 2. Please choose a new password and set a new secret answer.

## **P**N

**New** 

Repe

 $\bullet$  s

Security question

Security answer

To enroll your soft token, you need the Registration ID. Please generate an Authorization Code with your current Token and enter it in the field below to get it.

Hard Token Activation

![](_page_16_Picture_25.jpeg)

We have just sent you an email.

Please use your Hard Token to scan the QR Code you will see in the email you just received, in order to generate an Authorization Code. To activate the scan mode, simply turn on the device using the central red button.

![](_page_16_Picture_29.jpeg)

- Check the inbox of the **email** address A provided and scan the **QR Code** received.
- **B** Create a new 6-digit personal PIN on the new Hard Token (simple combinations such as 111111, 123456 will not be considered valid).
- 
- Enter the **Authorization Code** displayed C on the screen of the new Hard Token in the indicated box.

![](_page_16_Picture_8.jpeg)

Once you receive the Hard Token you just have to:

## 1. Check your email A

## 2. Choose a Personal PIN B

Create a six-digit PIN and confirm it in your new Hard Token. The PIN you choose will be requested each time the Hard Token is used.

## 3. Insert the Authorization Code

Enter the Authorization Code generated by your new Hard Token in the field below.

# <span id="page-16-0"></span>Activating 6 the Hard Token

![](_page_16_Picture_20.jpeg)

 $\bigvee$ 

## Hard Token Activation

## Scan the QR Code

Use your new Hard Token in order to scan the QR Code and generate an

![](_page_17_Picture_23.jpeg)

![](_page_17_Picture_25.jpeg)

- To complete activation of the Hard Token is necessary to:
- **D** Scan the **QR Code** displayed on your PC using the new Hard Token.
- **E** Enter the Authorization Code which appears on the screen of the Hard Token into the relevant field of the online banking page.

Good! Your Hard Token is quite active.

# <span id="page-17-0"></span>Activating 7 the Hard Token

![](_page_17_Picture_14.jpeg)

# <span id="page-18-0"></span>8 | Confirm activation

 $\bigvee$ 

Please take note of your

![](_page_18_Picture_15.jpeg)

Now you can login with your new credentials and your Hard Token.

![](_page_18_Picture_131.jpeg)

**DP 770R** 

## Please take note of your Recovery ID.

This code will be useful in case of problems with your Online or Mobile Banking account. Please keep it in a safe place, where you can easily find it in case of need.

## Here is your Recovery ID: yr475y39tu48

I've understood and stored my Recovery ID in a safe place.\*

![](_page_18_Picture_24.jpeg)

Your email address

The password you've chosen.

Your just activated token.

**Li** Copy

\* Mandatory fields

![](_page_18_Picture_31.jpeg)

The Hard Token has now been activated. Make a note of the **Recovery ID**: it will be needed if any issues should arise with your account.

Tick the box "I understood and stored my Recovery ID in a safe place".

Select "Enter" to proceed with the login.

![](_page_18_Picture_5.jpeg)

![](_page_18_Picture_6.jpeg)

![](_page_18_Picture_8.jpeg)

![](_page_18_Picture_10.jpeg)

# <span id="page-19-0"></span>9 | db Corporate Banking

![](_page_19_Picture_8.jpeg)

![](_page_19_Picture_13.jpeg)

Welcome to db Corporate Banking: you can now access your account by entering your **new credentials**.

From now on, you can access both to your personal account and the corporate account using the same online banking credentials.

Well done! The procedure is complete!

![](_page_19_Picture_7.jpeg)

**Deutsche Bank SpA - Piazza del Calendario, 3 - 20126 Milano.**

Ph. 02.4024.1 - Fax: 02.4024.2636. Certified e-mail: dbspa3@actaliscertymail.it - VAT:01340740156. Intermediaries Single Register n.D000027178 (servizi.ivass.it/RuirPubblica) under IVASS supervision

## For more information contact the helpdesk or visit the website [https://www.deutsche-bank.it/psd2-modifica-accesso-dbcorporatebanking.html](https://www.deutsche-bank.it/psd2.html)

<span id="page-20-0"></span>![](_page_20_Picture_1.jpeg)

# [Deutsche Bank](#page-0-0)